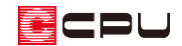

## 配置図の図面出力の向きについて

文書管理番号:1098-01

## Q .質 問

図面マネージャなどで配置図を出力すると、配置図の図面の向きが外構図と異なる。外構図と同じ向き で配置図を作成したい。

## A .回 答

外構図で、「建物配置」の「表示設定」で外構図の表示の向きを変更している場合や、「建物配置」や「建 物移動」で建物の配置の向きを設定している場合、配置図図面出力時の設定を、あらかじめ外構図と同 じ表示の向きや建物の向きを基準とする設定にして、配置図を作成できます。

配置図の図面の向きは、外構図で設定します。

ここでは、外構図で表示されている向きに、配置図の図面の向きを合わせる手順を説明します。

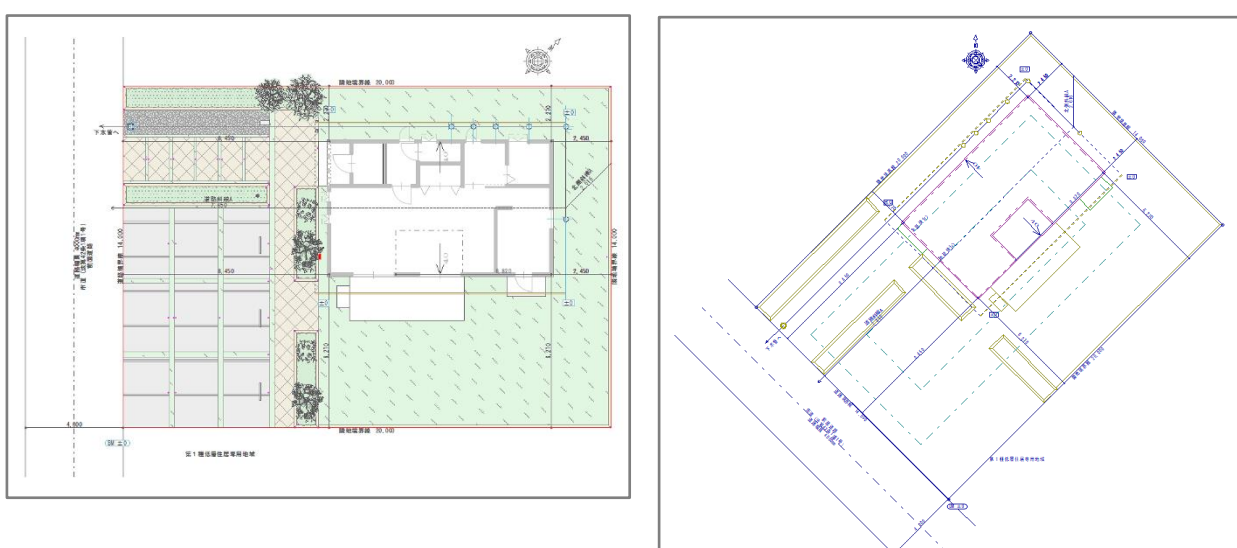

<外構図での表示>  $\leq$  <外構図での表示>  $\leq$   $\leq$   $\leq$   $\leq$   $\leq$   $\leq$   $\leq$   $\leq$   $\leq$   $\leq$   $\leq$   $\leq$   $\leq$   $\leq$   $\leq$   $\leq$   $\leq$   $\leq$   $\leq$   $\leq$   $\leq$   $\leq$   $\leq$   $\leq$   $\leq$   $\leq$   $\leq$   $\leq$   $\leq$   $\leq$   $\leq$   $\leq$   $\le$ 

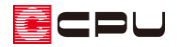

## 操作手順

1 (2) (外構図)で、「設定」⇒「配置図図面設定」⇒「図面基準」を選択

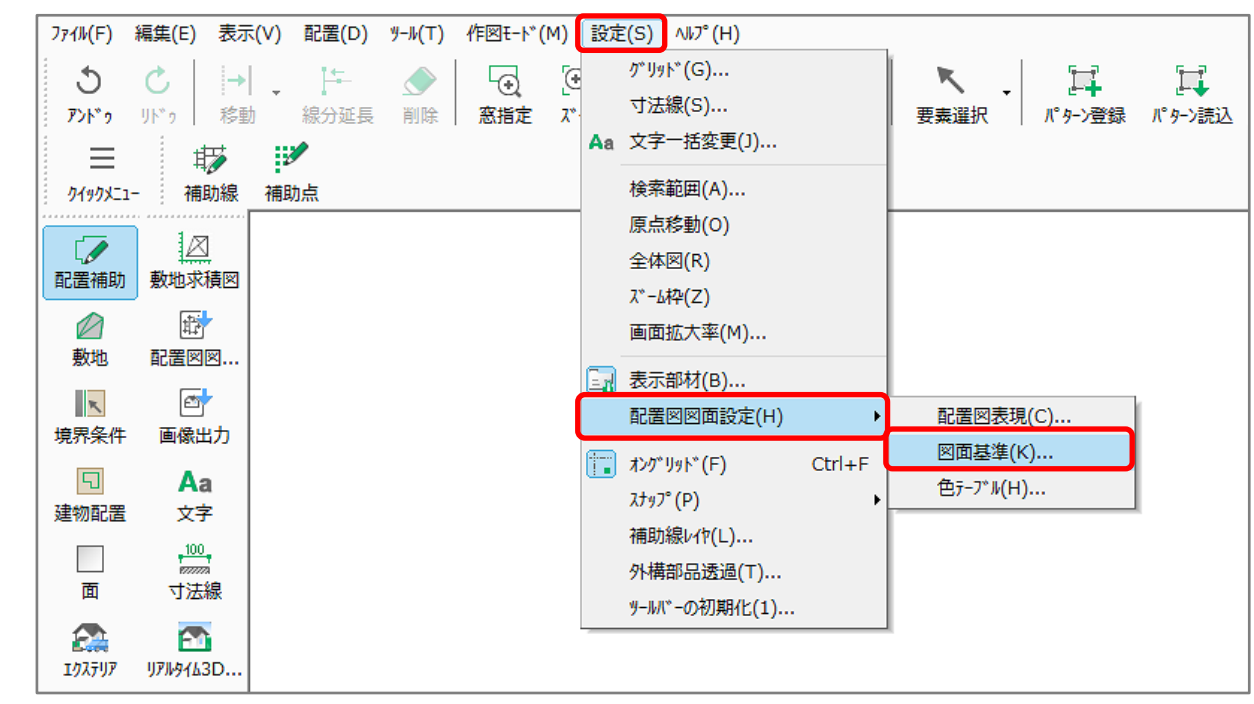

- \* 図面基準の画面が表示されます。
- ② 「表示設定基準」の「敷地基準」を選択し、「OK」をクリック

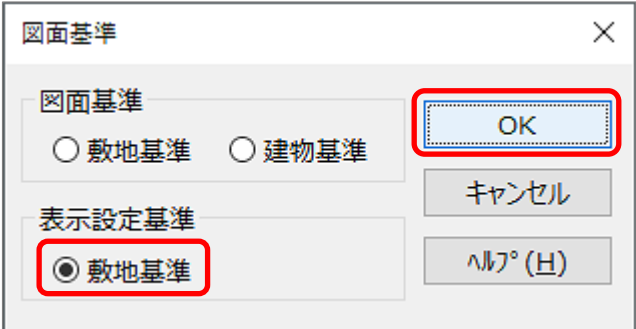

\* 図面基準-敷地基準

敷地線を入力した時の敷地の向きで、配置図が作成されます。

\* 図面基準-建物基準

プラン図で入力している建物の向きで、配置図が作成されます。

\* 表示設定基準-敷地基準

外構図で表示されている向きで、配置図が作成されます。

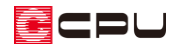

- 3 軽 (配置図図面出力)をクリック
	- \* 「配置図(配置図)」の画面が表示されます。

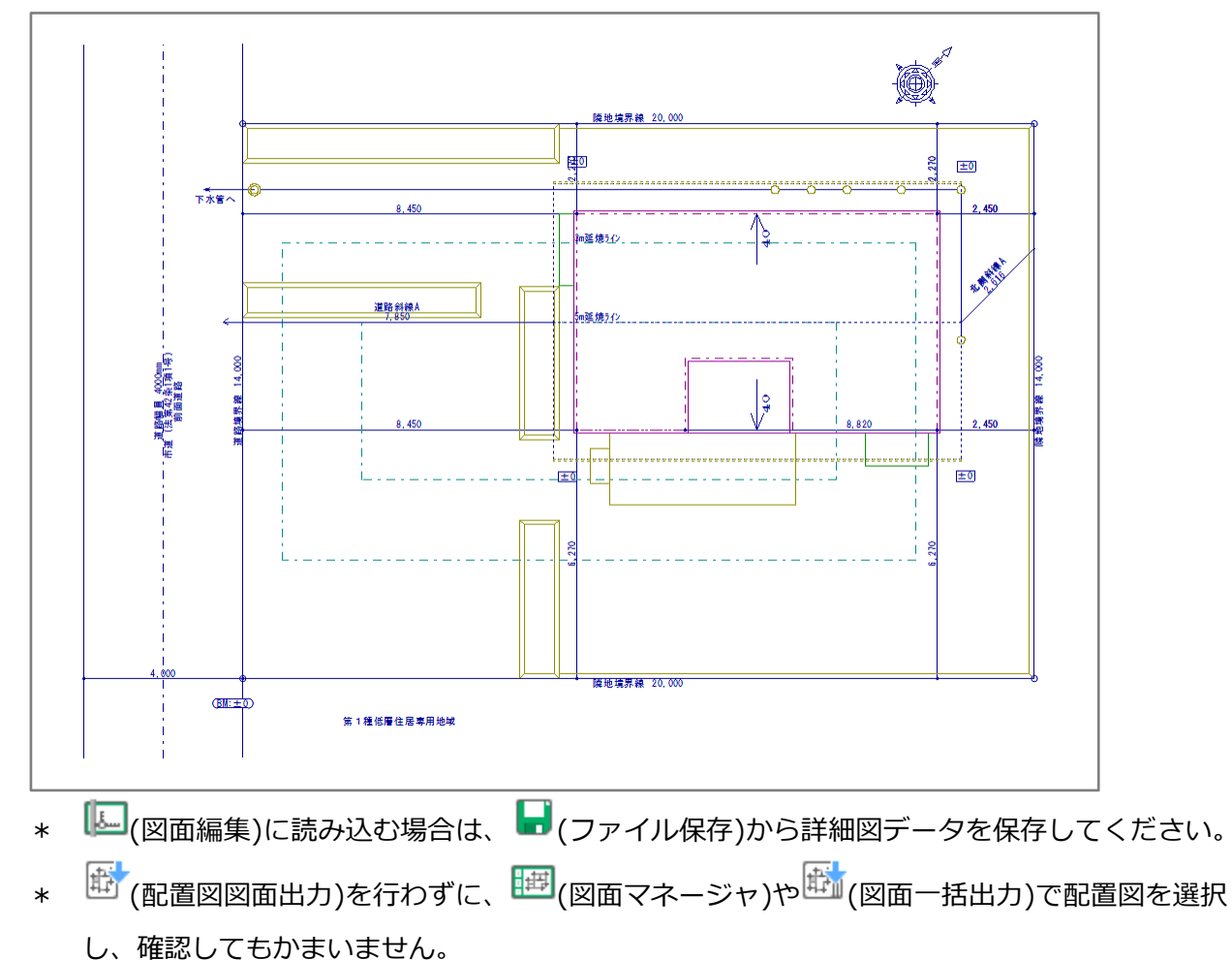

④ 配置図の図面の向きが、外構図と同じ向きで出力されていることを確認

敷地求積図の図面の向きも、配置図と同様に設定ができます。

(敷地求積)で、「設定」⇒「敷地求積図図面設定」⇒「図面基準」から設定を変更して、敷地求 積図を作成してください。

外構図で表示の向きを変更する方法や建物の配置の向きを設定する方法については、こちらをご覧 ください。

[\[1034\]敷地の向きの変更手順](http://faq.cpucloud.jp/faq/data/as_1034.pdf)

[\[1055\]建物配置の利用](http://faq.cpucloud.jp/faq/data/as_1055.pdf)